## **UTTAR BANGA KRISHI VISWAVIDYALAYA**

Pundibari, Cooch Behar West Bengal-736165

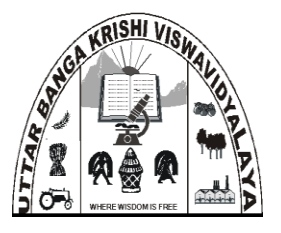

## **STEPS FOR CHOICE FILLING**

- **1.** The notice to applicants for filling-in their choice shall be communicated through University website, registered e-mail and SMS to registered mobile.
- **2.** For any degree programme, maximum number of applicants to be notified for choice filling for different category shall be 10 times the number of available seats in that particular category.
- **3.** Therefore, candidate must understand that mere call for choice filling does not reserve the right for admission to the programme.
- **4.** The choice filling by the applicants is **MANDATORY** to be considered for seat allotment. Even for applicants who doesn't have any choice to exercise (say, applicant in PWD category for undergraduate admission), need to login and submit their choice.
- **5.** Candidates must complete the process of choice filling within stipulated date (08.07.2018).

## **6. STEPS FOR CHOICE FILLING**

- **i)** Once a candidate gets notification regarding choice filling either through registered E-mail ID or SMS to registered mobile number or University website, he/she must visit the admission page to login to their account using his/her User ID and password.
- **ii)** Upon login to his/her account, he/she need to click '**FILL-IN YOUR CHOICE**' button.

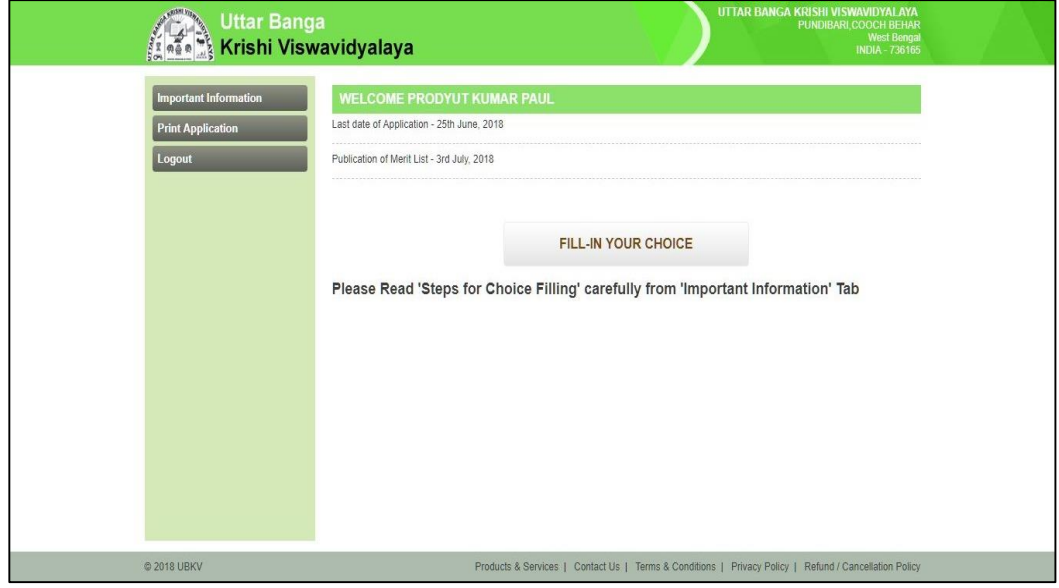

**iii)** Now, the candidate shall select the choice in preferential order from dropdown menu for First Preference, Second Preference and Third Preference.

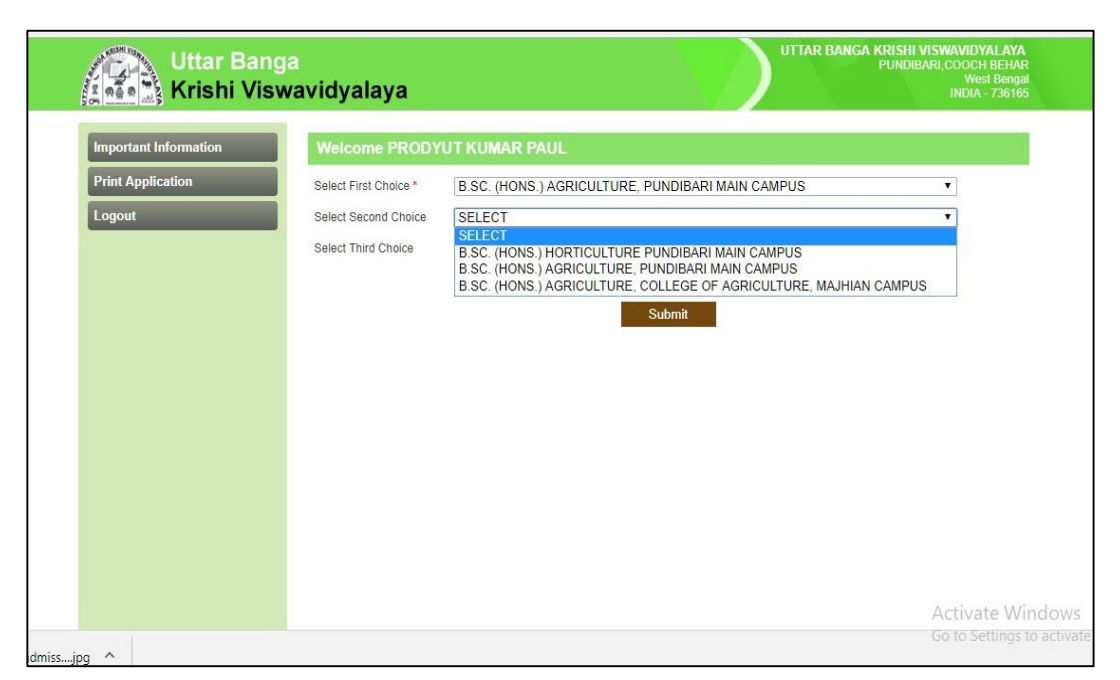

- **iv)** Selecting First Preference is mandatory. In such cases, candidate will be considered only for his/her First preference.
- **v)** For undergraduate programme, candidates shall have choices for B. Sc. (Hons.) Agriculture in College of Agriculture at Main Campus, Pundibari, B. Sc. (Hons.) Agriculture in College of Agriculture at Majhian and B. Sc. (Hons.) Horticulture in College of Horticulture at Main Campus, Pundibari.
- **vi)** Candidates then can preview their filled-in choices before finally submitting it.
- **vii)** After carefully reviewing his/her choice, candidate now shall click 'Submit' button. Preferential choice once submitted cannot be altered by any means
- **viii)** After the candidates submit their choice, they shall be able to print their declared choice and shall preserve this for future reference, if required.

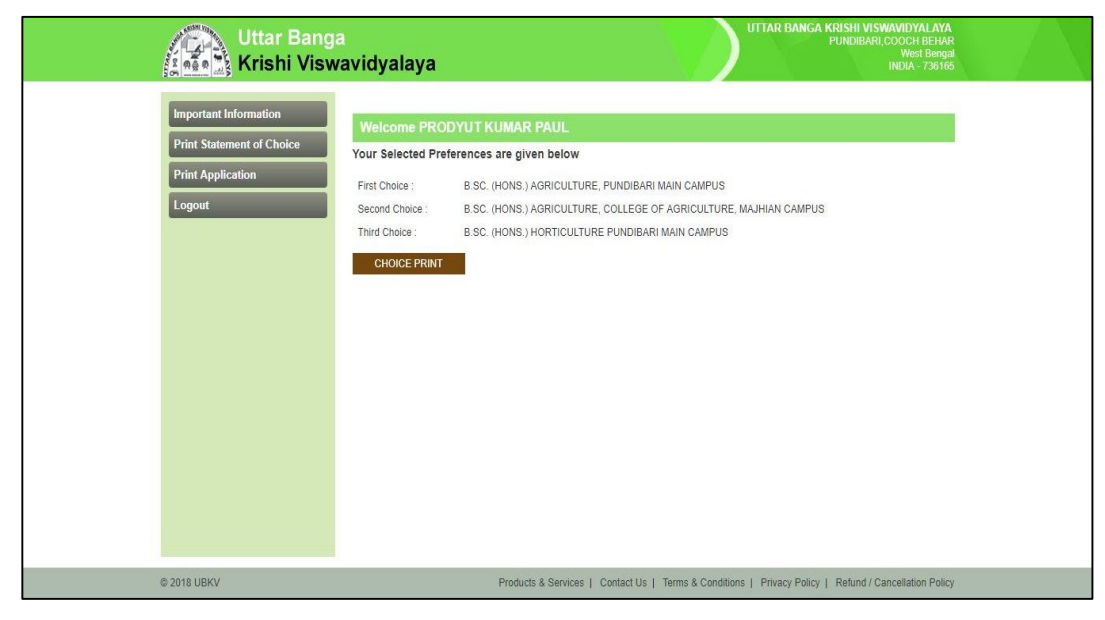

**(Please check the Important Dates for Counselling and look for updates in University Website)**

## **For any query/assistance in Filling up of Choice, please call: 9832444419**